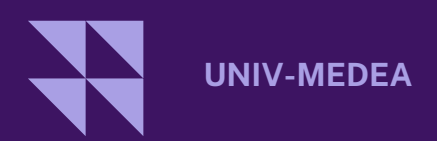

# دليل

### منصة ايداع طلب االستفادة من سكن ترقوي مدعم LPA

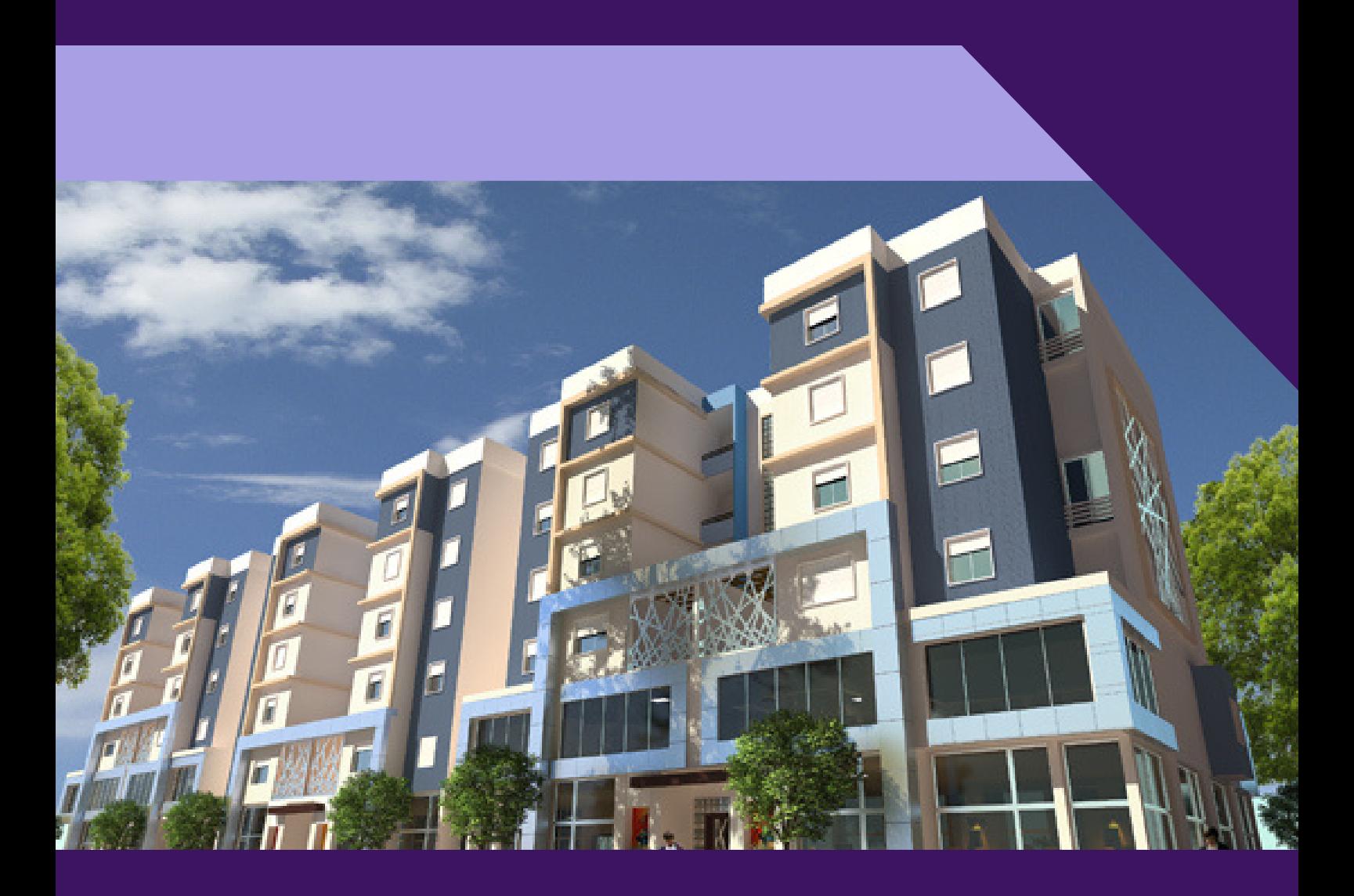

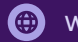

### **منصة التسجيل الخاصة بطللب االستفادة من سكن ترقوي مدعم LPA ، لفائدة مستخدمي ) موظفين وعمال و اساتذة (جامعة يحيى فارس بالمدية**

تم إنشاء هذه المنصة الالكترونية لفائدة مستخدمي ( موظفين وعمال و اساتذة ) جامعة يحيى فارس بالمدية من أجل جمع ملفات طلب االستفادة من سكن ترقوي مدعم LPA . يتعين على كل مستخدم أن يقوم باضافة الوثائق التي تشكل الملف بعد مسحها على صيغة ملف PDF .

### PLATE-FORME DE DEMANDE DE LOGEMENT LPA

Cette plateforme est destinée à la collecte des dossiers de demande de logement pour le personnel enseignant et les fonctionnaires ATS de l'université.

Chacun d'entre eux doit déposer en ligne les scans des pièces constituant le dossier.

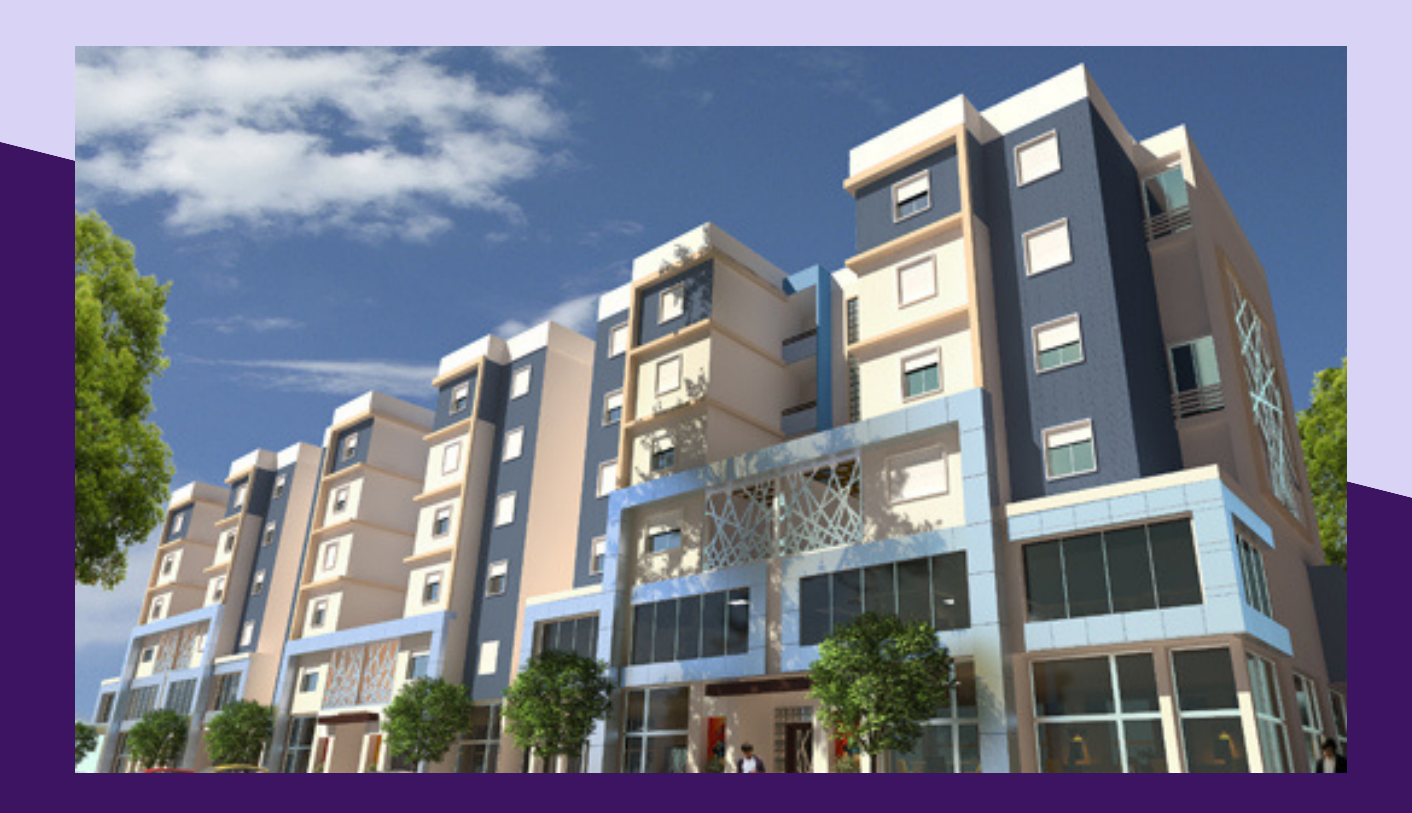

## Dépôt du dossier ايداع الملف

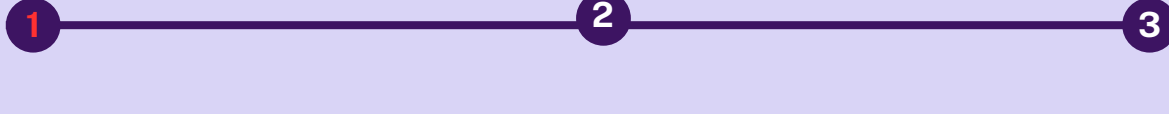

#### **S'identifier**

Identifiez-vous en utilisant votre compte universitaire

**Déposer une [demande](http://localhost/e-housing/candidat/postuler.php)** fichier au format

numérique (scanné)

#### **Télécharger**

Télécharger la demande au format pdf

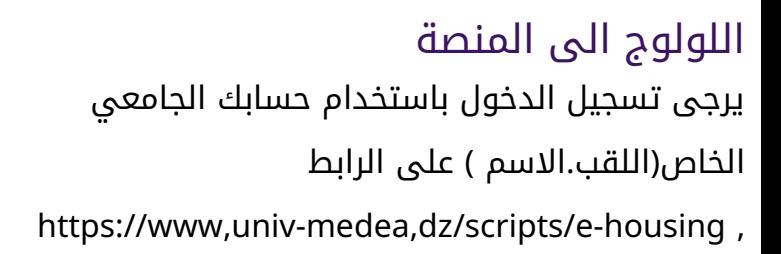

.يتم عرض الواجهة الرئيسية للمنصة

### **ACCÉDER À LA PLATEFORME ELECTRONIQUE**

Sur l'url https://www,univ-medea,dz/scripts/ehousing Veuillez vous identifier utilisant votre compte universitaire **nom.prenom**. L'interface principale de la plateforme s'affiche.

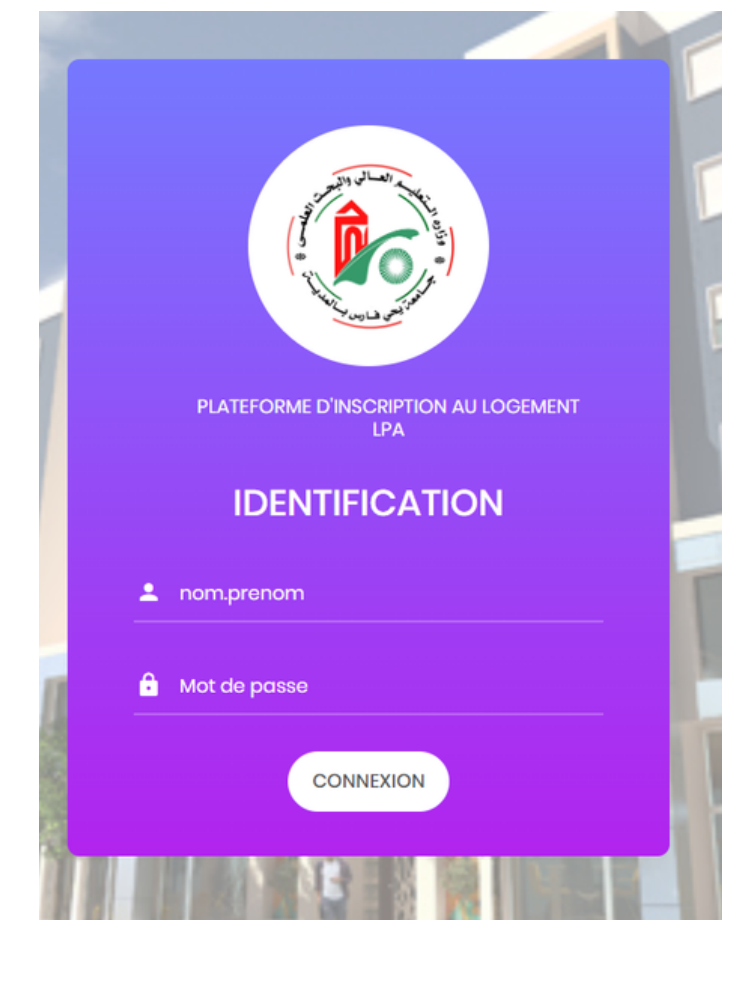

# Dépôt du dossier ايداع الطلب

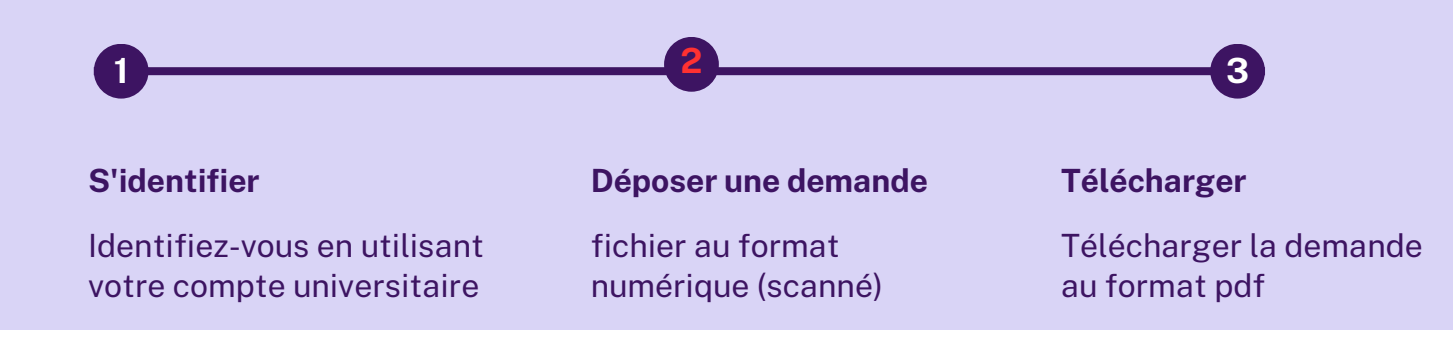

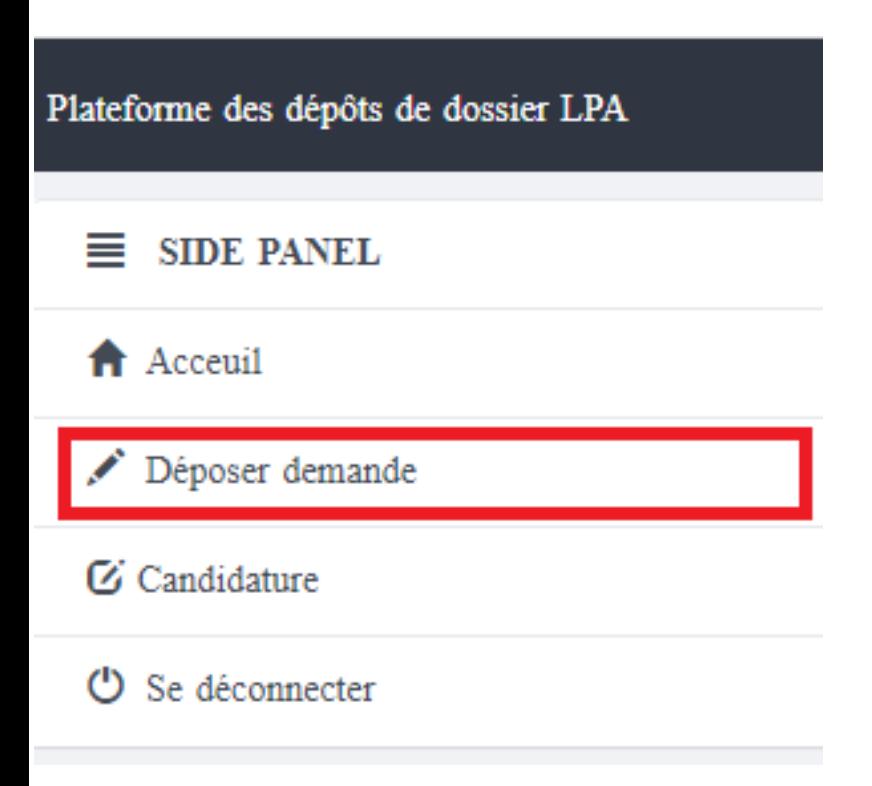

### **ايداع طلب**

انقر فوق ميزة " **تقديم طلب** " للوصول إلى عالمة التبويب " ايداع ملف " كما هو موضح في الشكل (01) علامة تبويب " ايداع " ملف

### **DÉPOSER UNE DEMANDE**

Cliquez sur la fonction Déposer une demande pour accéder à l'onglet de dépôt du dossier. La figure (01) montre l'onglet de dépôt du dossier..

**الشكل )01( عالمة تبويب تقديم طلب**

# Dépôt du dossier ايداع الطلب

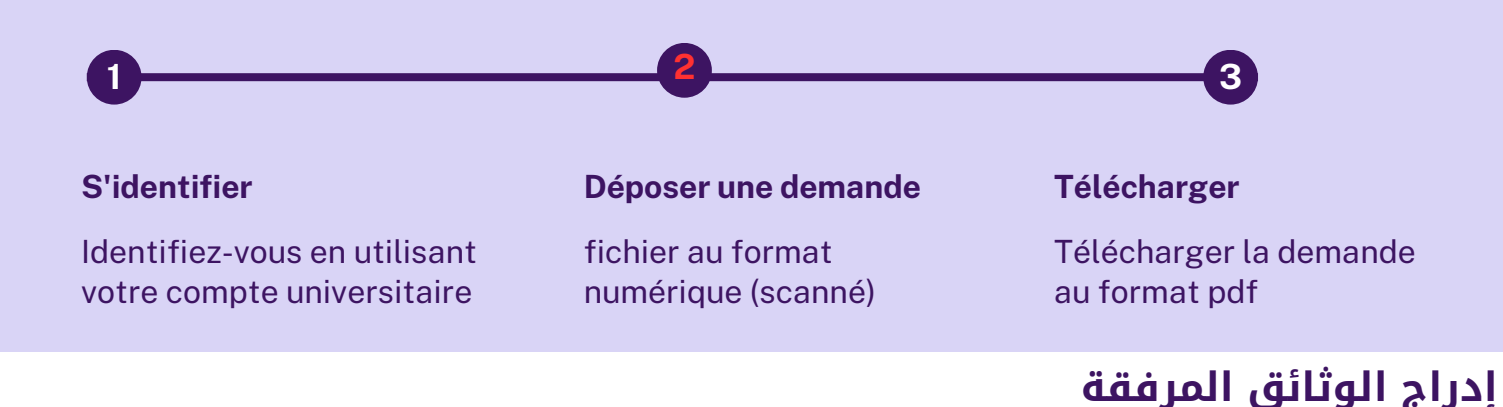

وبمجرد الانتهاء من إعداد جميع الوثائق التي تشكل الملف الإداري في صيغتها الالكترونية المناسبة ( صيغة PDF ) ، قم بإضافة المرفقات.

ثم اضغط على زر "حفظ".

#### **INSÉRER LES PIÈCES JOINTES مالحظة : الرجاء تسمية الوثائق الممسوحة تسمية مختصرة و فقا لمحتواها.**

Une fois que vous avez préparé tous les documents composant le dossier administratif au format

numérique (PDF scannés), procédez à l'insertion des pièces jointes.

#### Cliquez sur le bouton Enregistrer

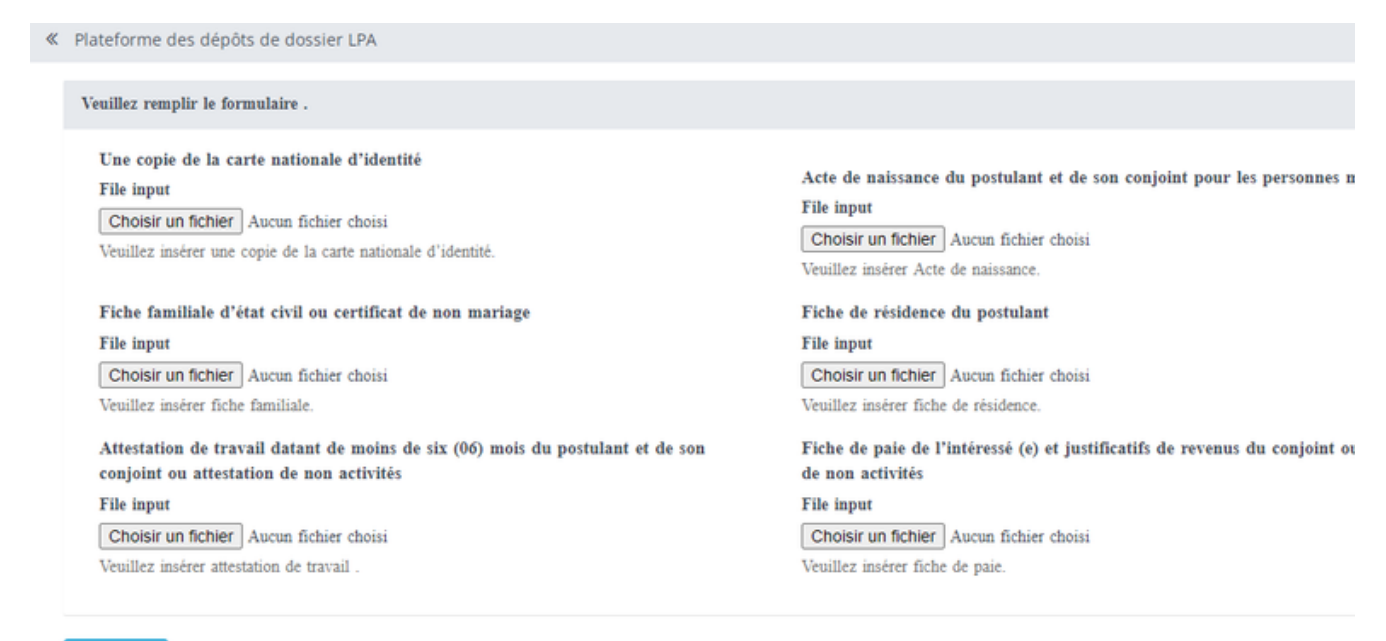

Enregistrer

# Dépôt du dossier ايداع الطلب

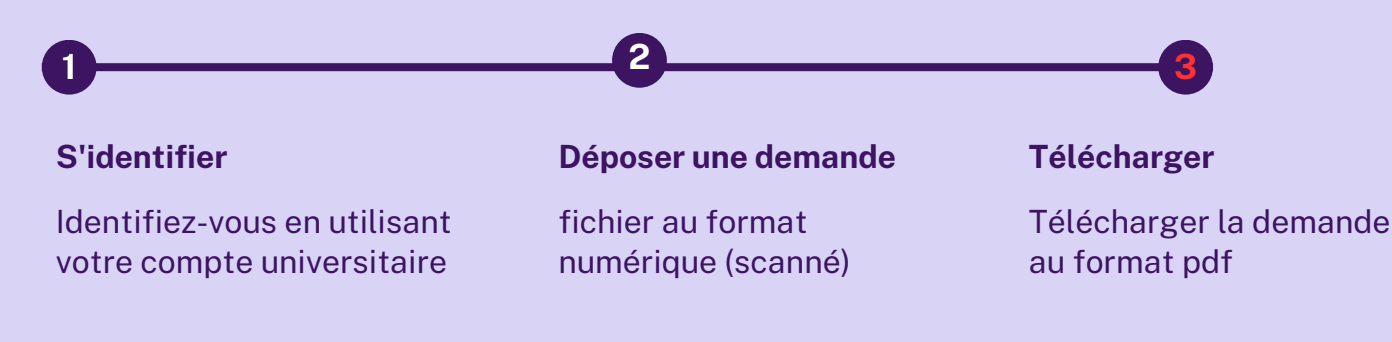

#### **تحميل الطلب**

بعد النقر مباشرة على زر " **حفظ** "سوف تظهر نافذة أخرى لتحميل طلبك الخاص بصيغة PDF .قم بالتأكد من صحة معلوماتك الشخصية و من الملفات المرفقة.

**مالحظة:**

في حالة عدم ظهور الصورة الموضحة في الشكل 03 ، هذا يعني أن طلبك لم يتم تسجيله بنجاح يرجي اعادة **المحاولة من جديد.**

**وفي حالة تعذر تسجيلكم يرجى االتصال بالمصالح المشتركة الطابق األول.**

#### **TÉLÉCHARGER VOTRE DEMANDE**

Une fois que vous aurez cliqué sur le bouton Enregistrer, une autre fenêtre s'affichera pour

télécharger votre demande au format PDF.

Canditature

#### Conditature

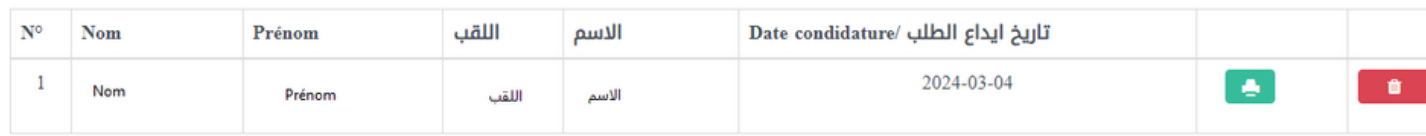

Pieces joints:

1- Photocopie de la carte nationale d'identité du postulant

2- Acte de naissance du postulant et de son (ses) conjoint(s) pour les personnes mariées

3- Fiche familiale d'état civil ou certificat de non mariage

4- Attestation de travail datant de moins de six (06) mois

5- Fiche de résidence du postulant

6- Pièces justificatives des revenus

**الشكل )03( استمارة التحميل**

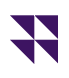

منصة التسجيل الخاصة بطللب االستفادة من سكن ترقوي مدعم LPA ، لفائدة مستخدمي ( موظفين وعمال و اساتذة )جامعة يحيى فارس بالمدية

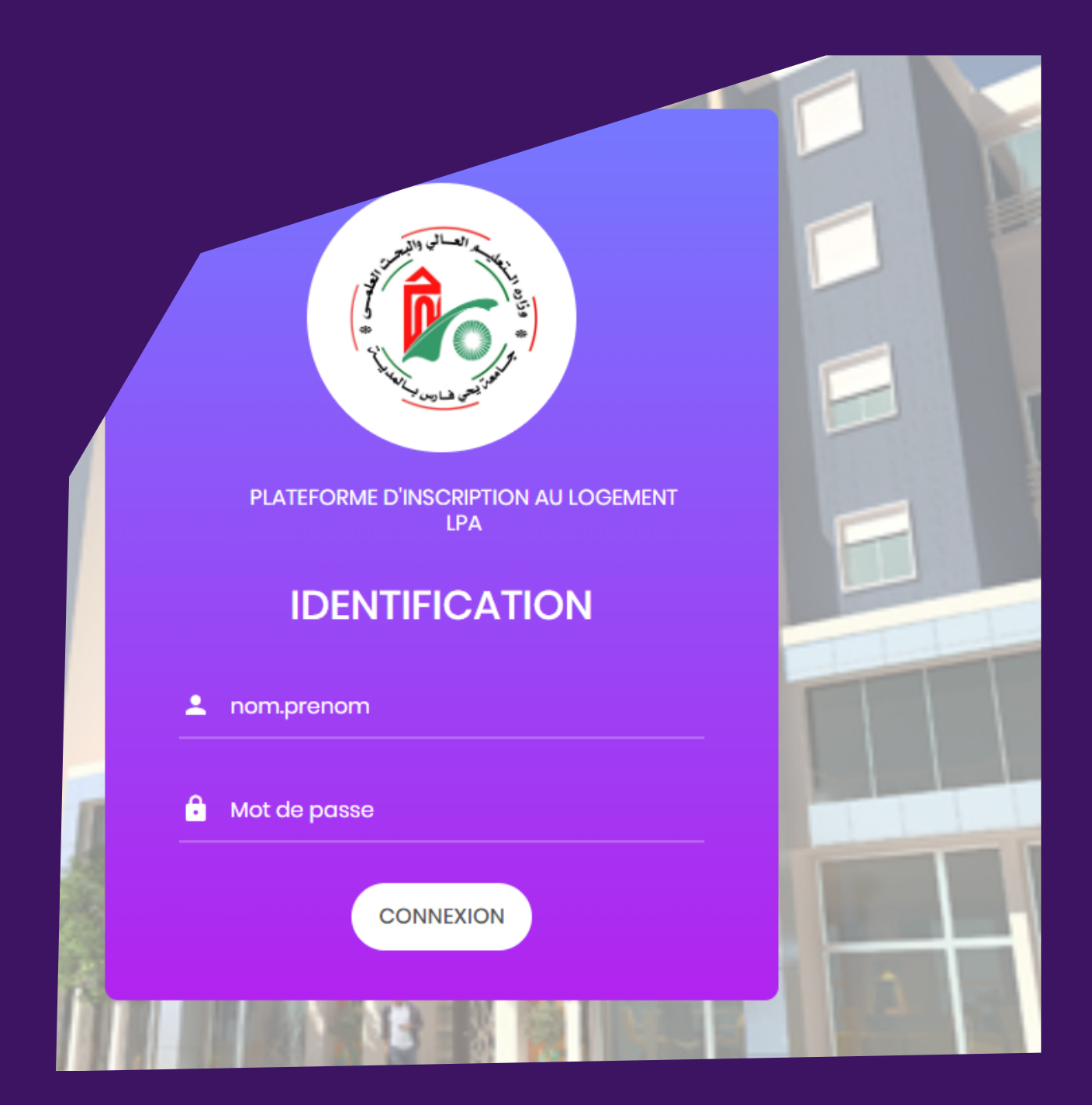

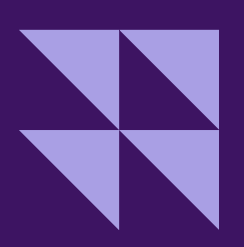

**UNIV-MEDEA** www.univ-medea.dz web@univ-medea.dz